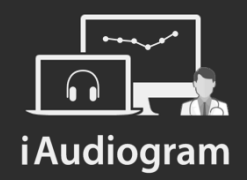

### Créer un compterendu personnalisé

Février 2022

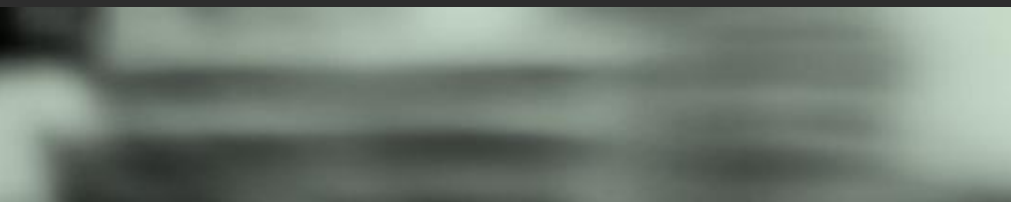

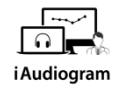

# **Dans iAudiogram,**

#### **Il est possible de créer un compte rendu personnalisé pour vos patients**

#### **Etape 1**

Afin de réaliser un compte rendu personnalisé pour vos patients:

- *Sélectionnez* le patient pour lequel vous souhaitez réaliser le compte rendu
- *Cliquez* sur l'icone « compte-rendu ». L'interface permettant de réaliser les comptes rendus s'ouvrira

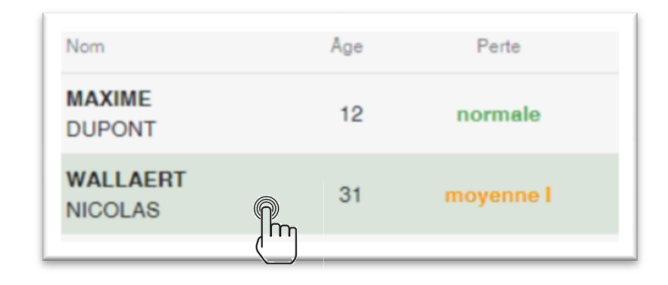

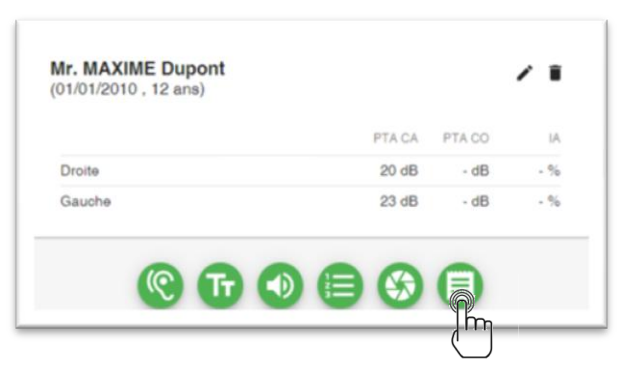

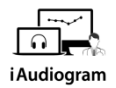

## **Dans iAudiogram,**

#### **Il est possible de créer un compte rendu personnalisé pour vos patients**

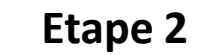

Sur l'interface Compte Rendu, vous pouvez remplir:

- Le nom de vos correspondants
- Les formules de politesses
- Le modèle de compte-rendu souhaité
- Les informations complémentaires nécessaires pour le CR sélectionné

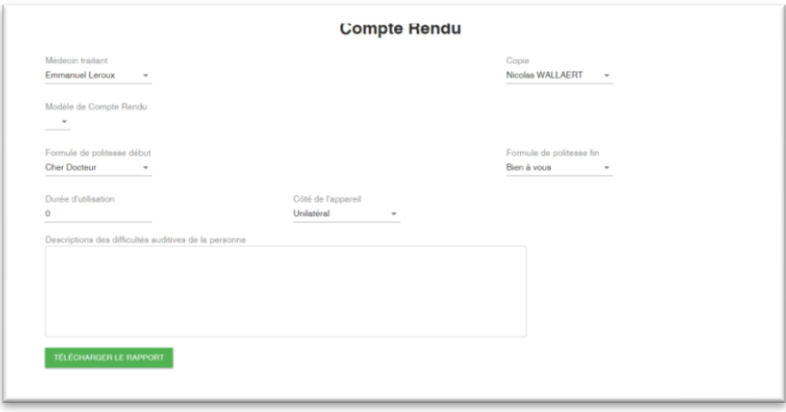

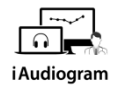

## **Dans iAudiogram,**

#### **Il est possible de créer un compte rendu personnalisé pour vos patients**

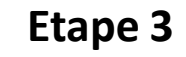

• Vous pouvez ensuite *télécharger* votre rapport sous format Word dans le dossier de votre choix

**TÉLÉCHARGER LE RAPPORT** 

• Il est modifiable si vous souhaitez le personnaliser

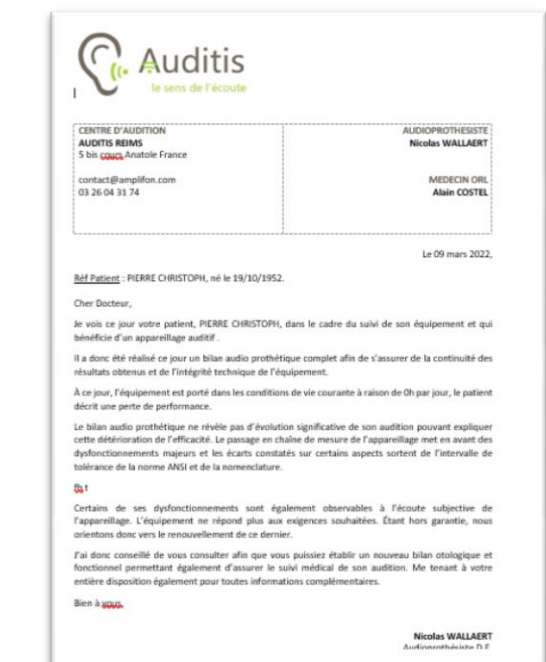

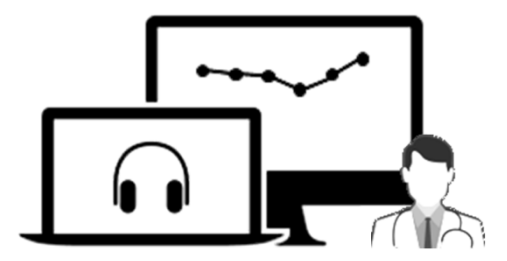

# iAudiogram

Pour tout renseignement, nous restons à votre écoute

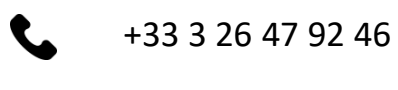

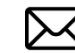

support@iaudiogram.com